# **A767**

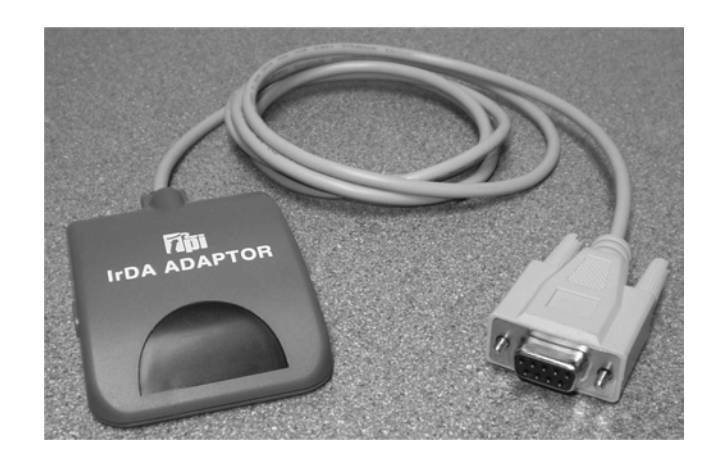

# **IrDA-RS232 Adapter**

## **Contents**

# **Introduction**

Thank you for purchasing TPI brand products. The A767 is a simple to use IR adaptor giving you the option to

This manual will guide you through how to transfer data from the Flue Gas Analyser to a PC

#### **Getting Ready/Connection**

Connect the RS232 plug to the RS232 serial port of the PC and position the IR window of the A767 in line with the IR window of the Flue Gas Analyser. (see below)

**Important:-** You must be aware of the Communications Port Number that is assigned to your RS232 serial port (ie COM1, COM2, COM3, etc.). You will need this information later in the transfer process.

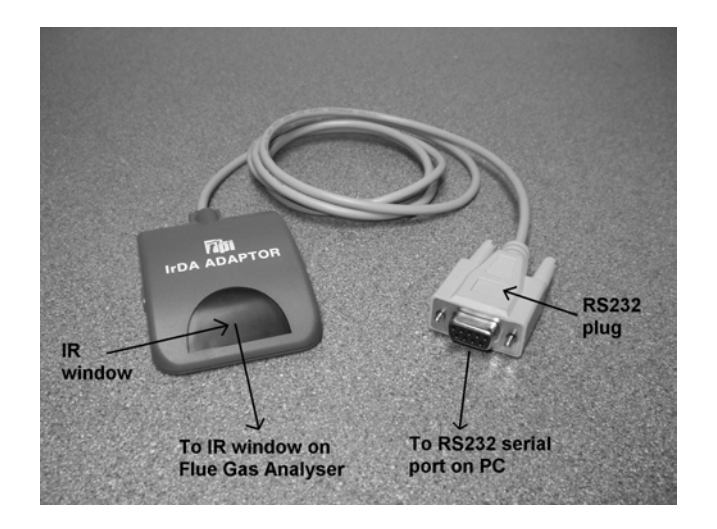

There are 2 ways to retrieve/display the information downloaded from the flue gas analyser.

# 1. **Using the optional A772 PC software**

Please refer to the instruction supplied with this product.

## **2. Using Hyper Terminal**

On the **PC** press "start" then "Programs" then "Accessories" then "Communications" then click on "Hyper Terminal" as below:-

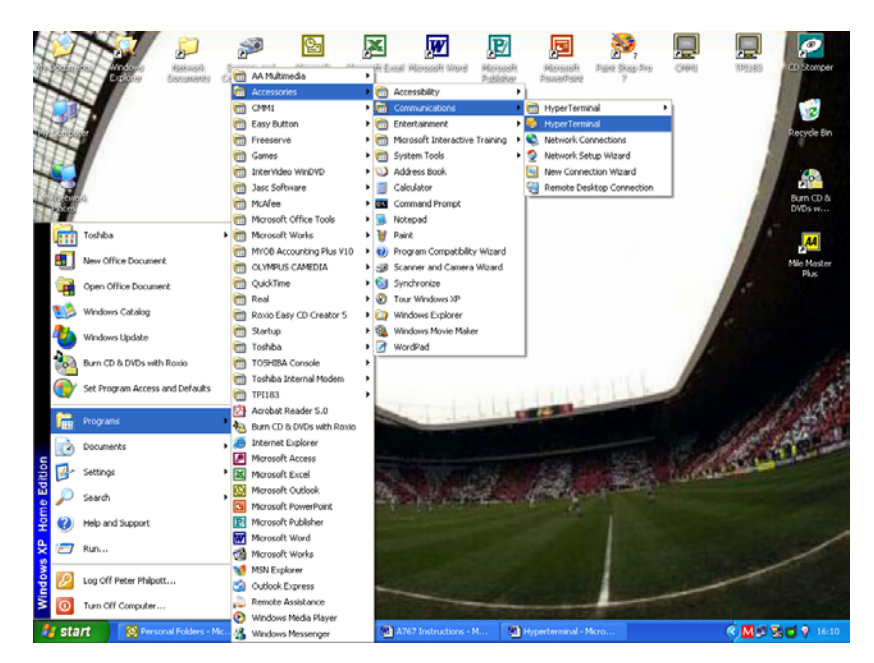

The following screen will then be displayed:-

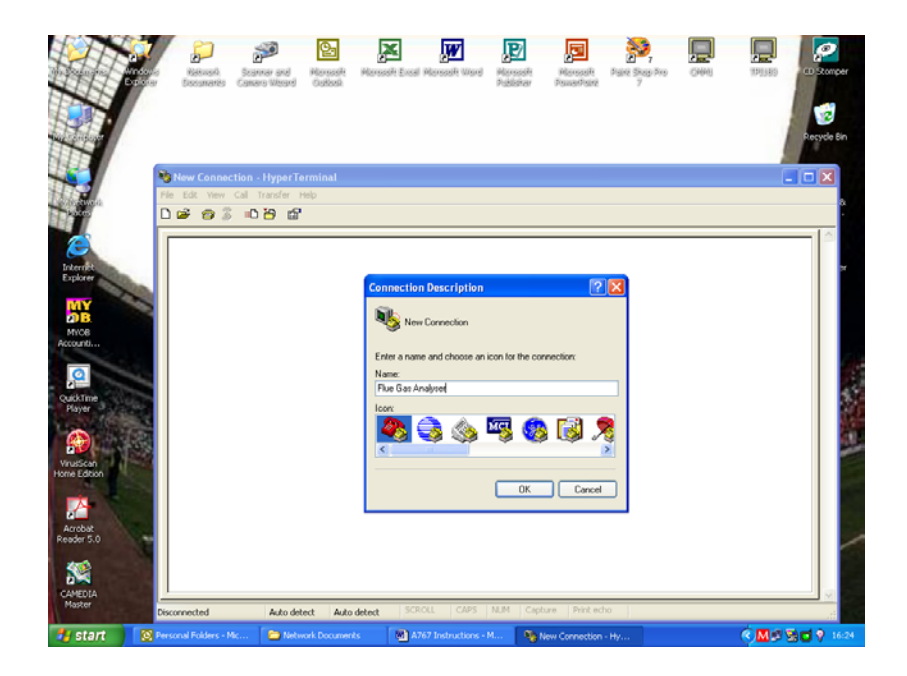

Choose a name for this connection (ie. Flue Gas Analyser) and click "OK"

On the "Connect To" screen you will need to choose the Com Port that you have the RS232 Serial Port connected to from the "Connect Using" drop down menu:-

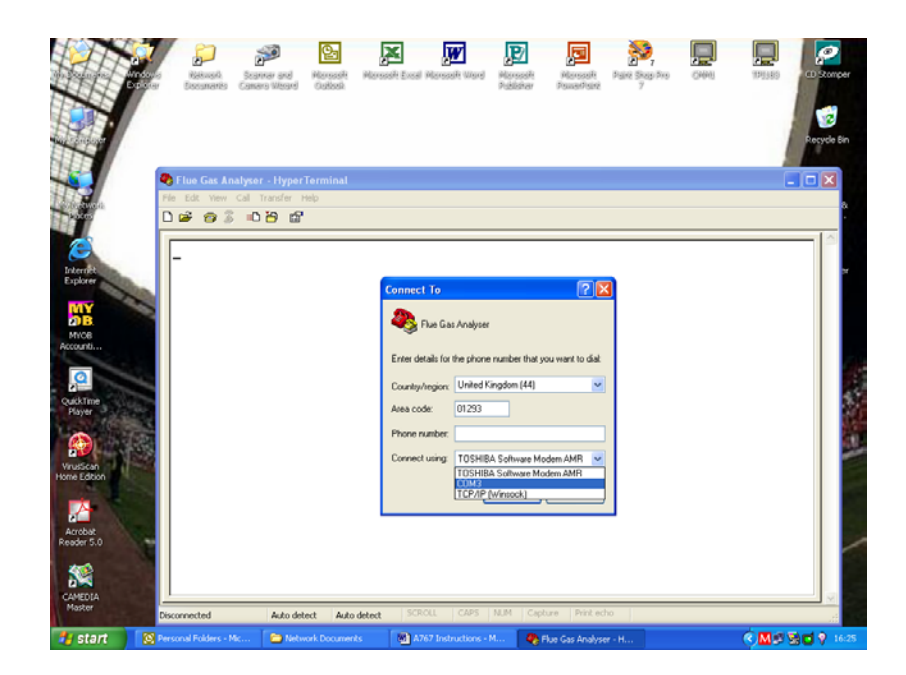

and click "OK"

From the Com port Properties screen select the following data by using the drop down menus as below:-

Bits per second = 9600 Data Bits =  $8$ Parity = None Stop Bits  $= 1$  $Flow$  Control = None

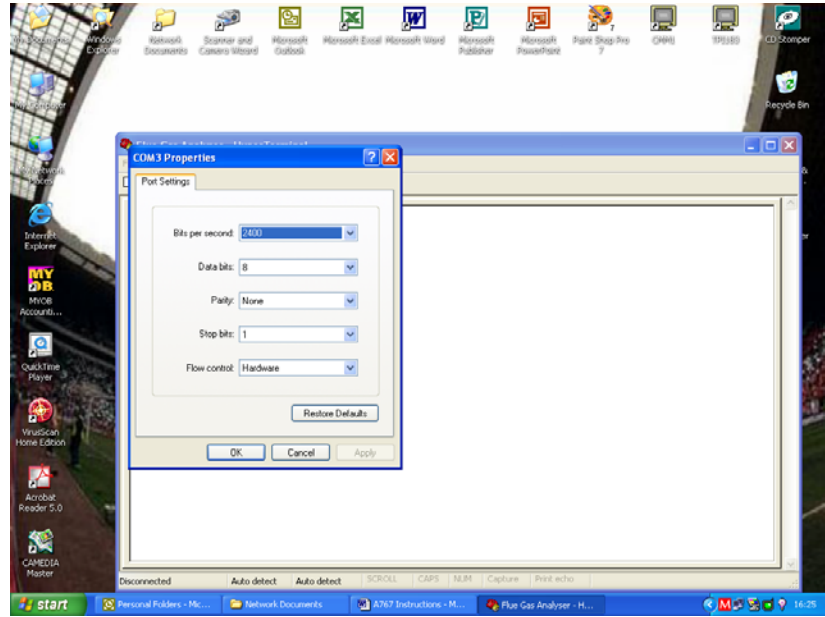

Then click "OK"

You are now connected and will see the following screen:-

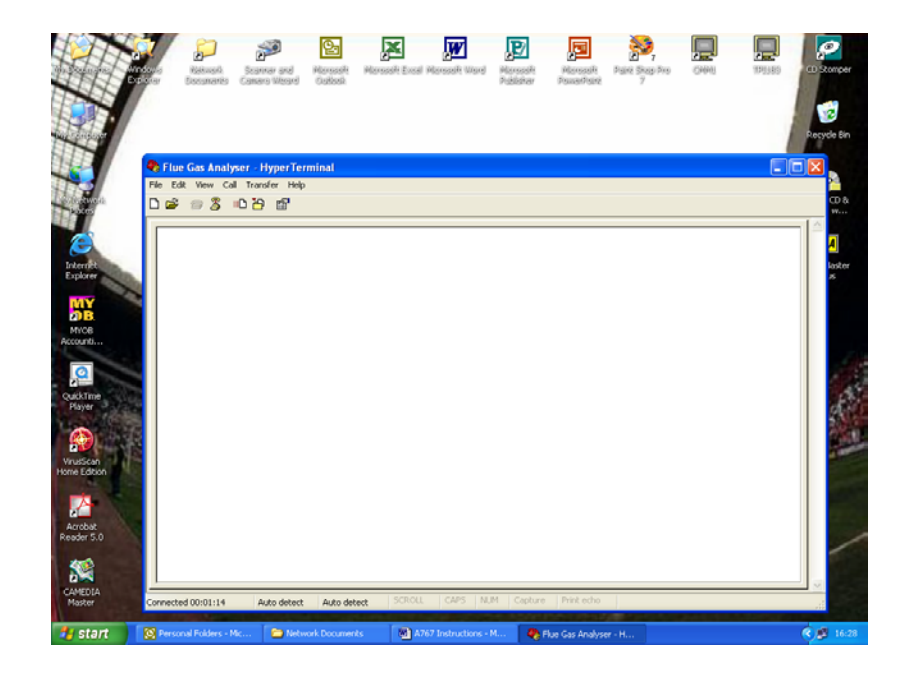

#### **Data Transfer**

On the **Flue Gas Analyser**, PRESS and HOLD down the Print/COM key. Connect the IRDA adapter to your computer and turn it on.

**WARNING: -** To operate correctly there must be a clear line of sight between the Infrared Window on the instrument (see 2.3) and the Infrared Window on the IR adapter

Please refer to your analyzer manual for further instructions on retrieving data.